# Instructions on how to find a class

Open a web browser (i.e. Google.com) and go to [www.santarosa.edu](http://www.santarosa.edu/) Under QUICK LINKS select Schedule of classes.

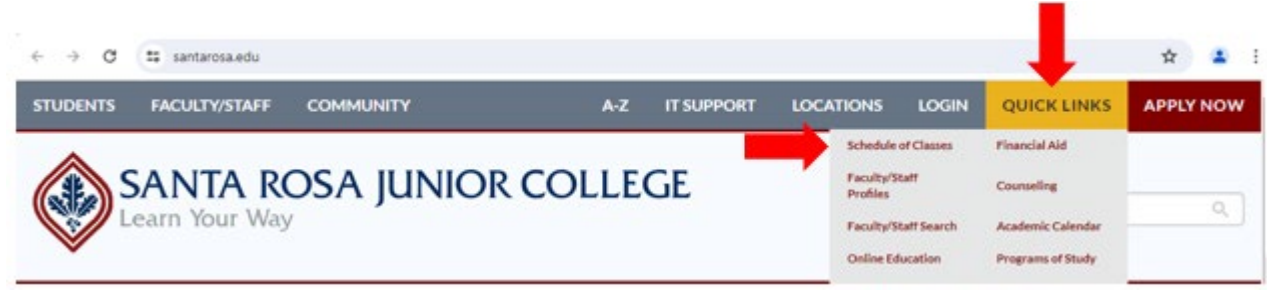

On the top left corner, you can select a different language

Select Language

On the left side, select Semester Term (i.e. Spring, Summer or Fall)

On the right select the desired subject by clicking on the name on the list of subjects

ADLTED (Adult Education) for computer classes and short term vocational certificates

(in English or Spanish)

EMLS (English for Multilingual students/ESL) for learning English

CSKLS (College Skills) for GED classes (in English or Spanish)

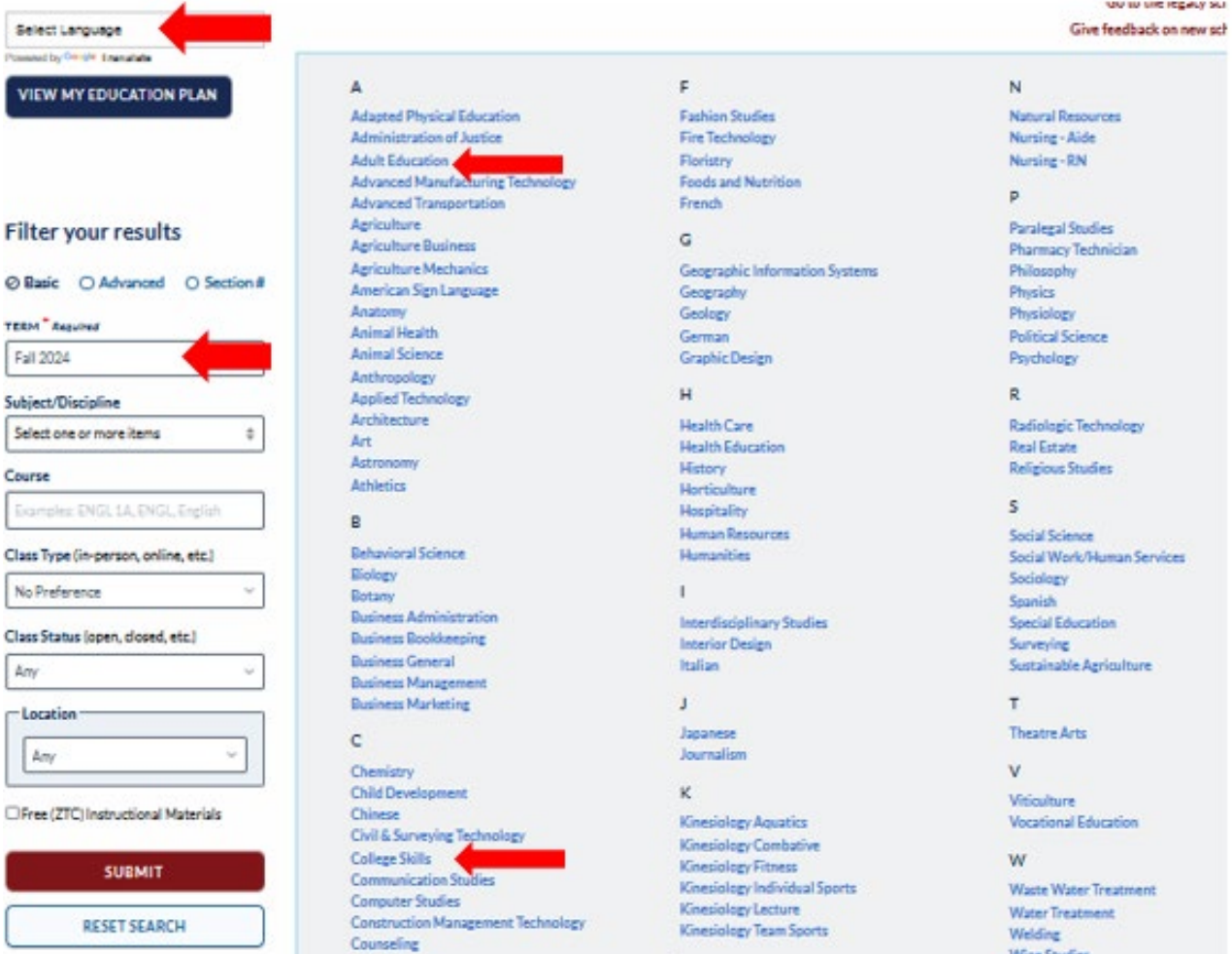

The next webpage will show you all the class levels for the Subject you selected.

Click on the course level you are interested in (e.g. EMLS714). Note: For non-credit EMLS classes - which are free choose a class that starts with 7. Credit classes - which have a fee - start with 3.

## **ADULT EDUCATION**

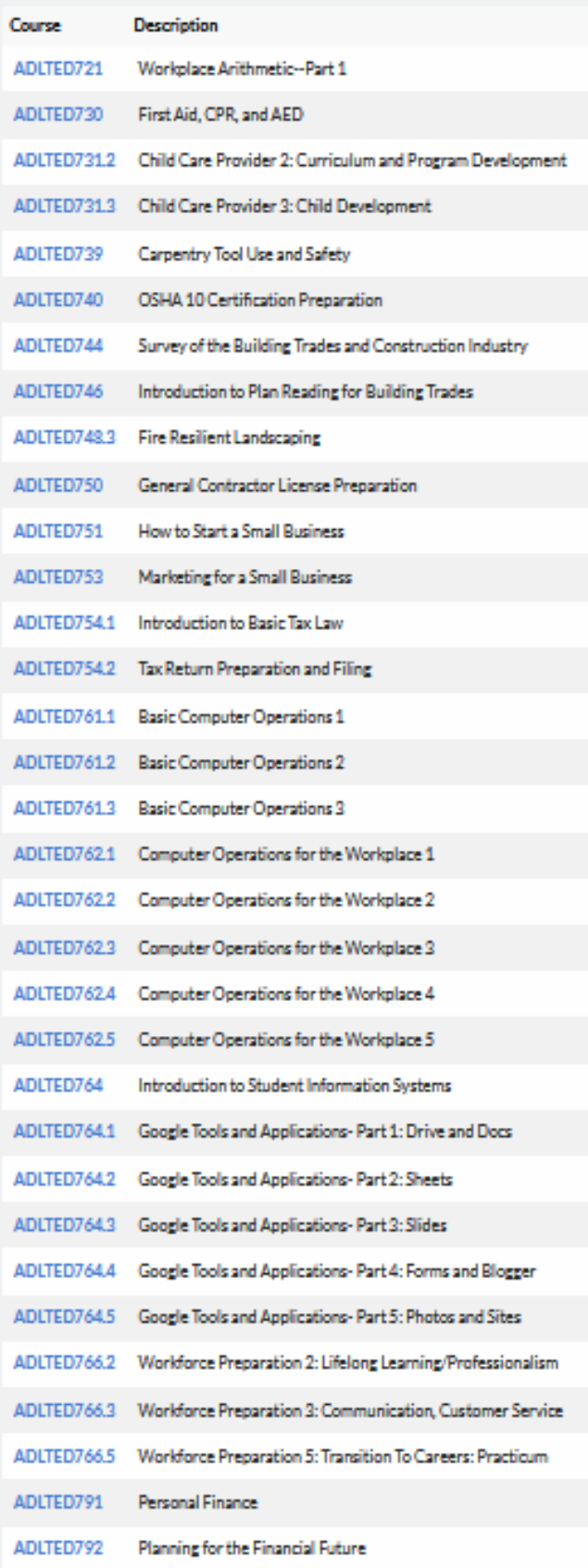

### **COLLEGE SKILLS**

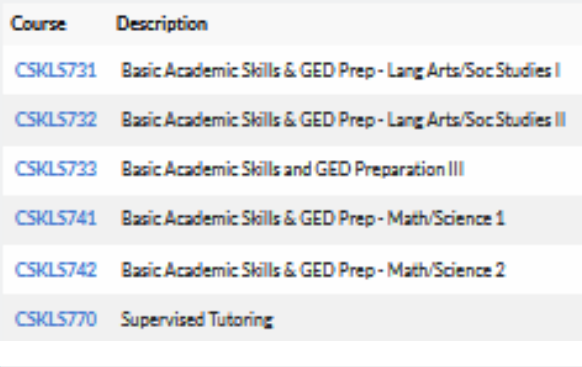

#### ENGLISH FOR MULTILINGUAL STUDENTS (ESL)

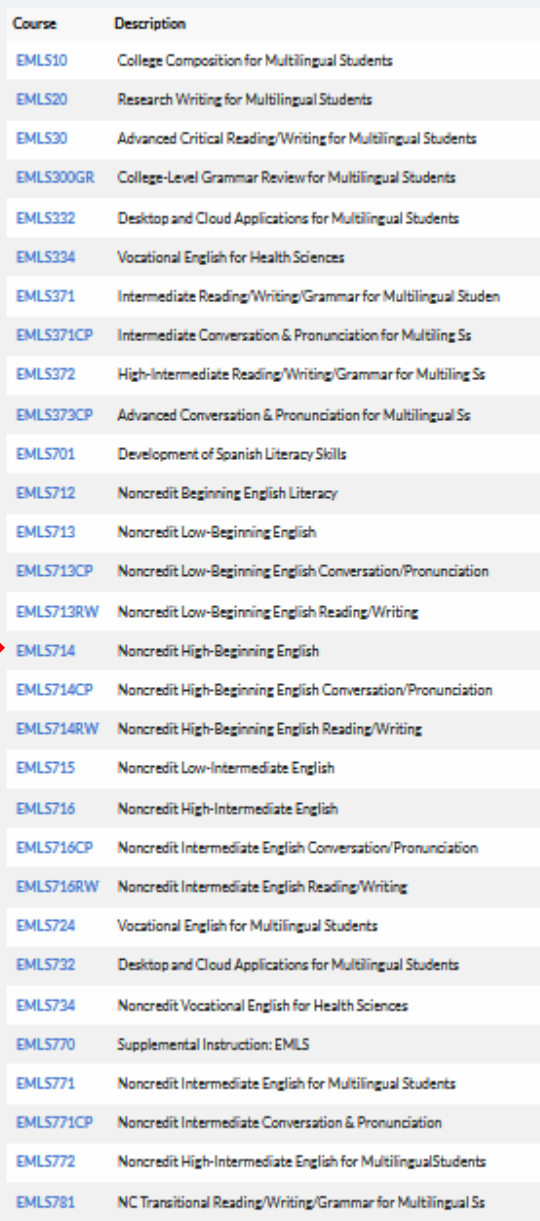

The web page will display a list of all classes at the course level you have selected (in this example, EMLS 714 has 16 different sections).

In the blue part, click on the circle in front of Hide course info

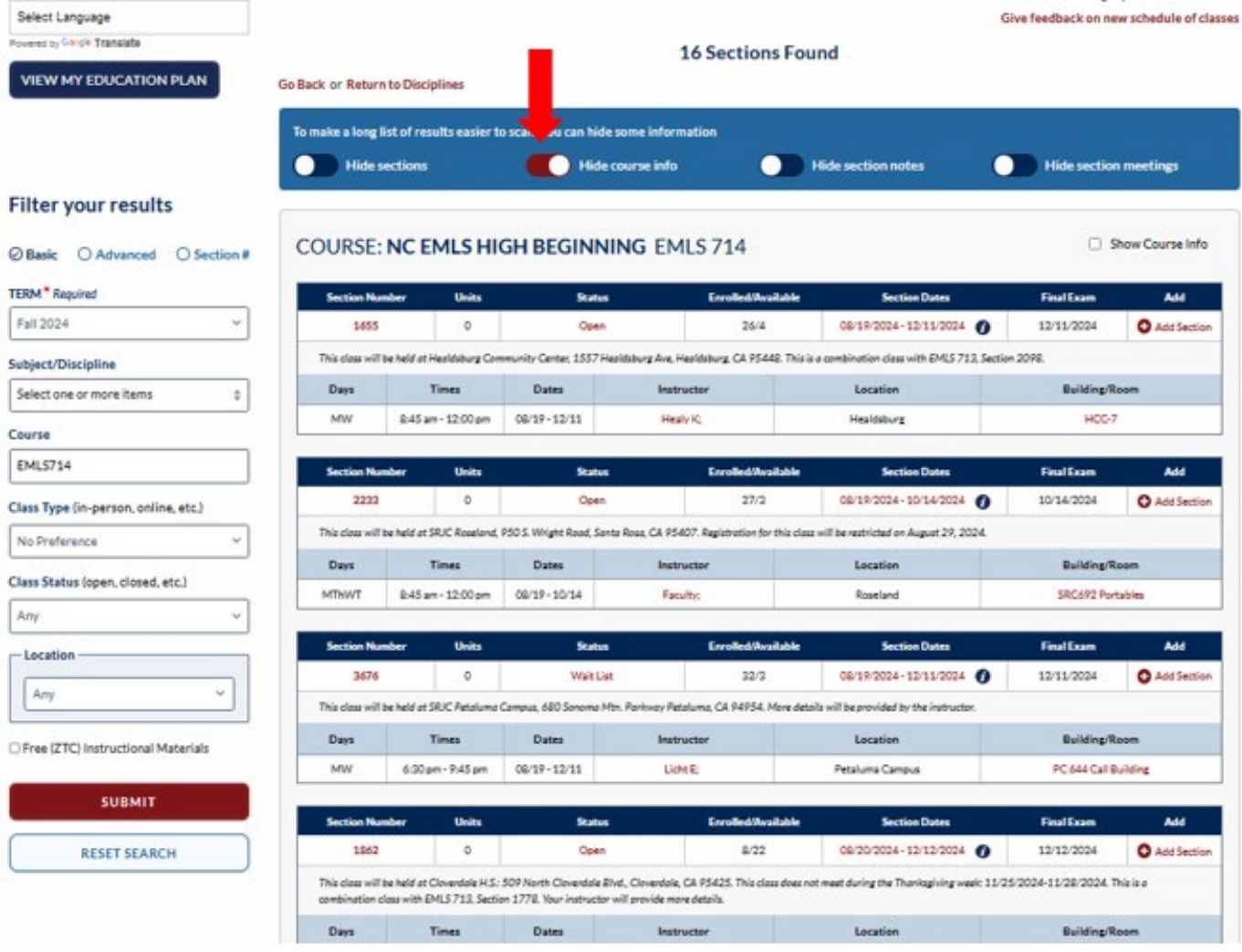

## On the left side you can filter results by

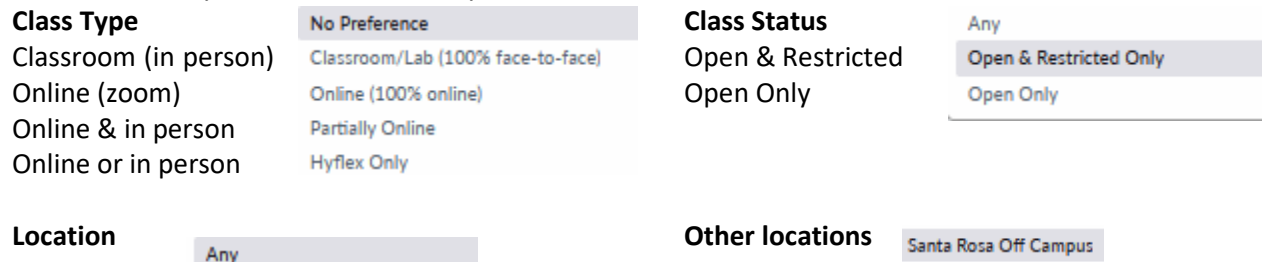

Petaluma Off Campus

Cloverdale

Forestville

Geyserville

Guerneville

Healdsburg Point Arena Rohnert Park/Cotati Sebastopol Sonoma

Windsor

Gualala

Petaluma Campus **Public Safety Training Center** Roseland Santa Rosa Campus Shone Farm Other Locations

After choosing filters, click on

**SUBMIT** 

If you would like to filter the results by Instructor's Last Name, Days Offered, Start Time, Full Term/Short Term (Duration) and more categories, please select Advanced.

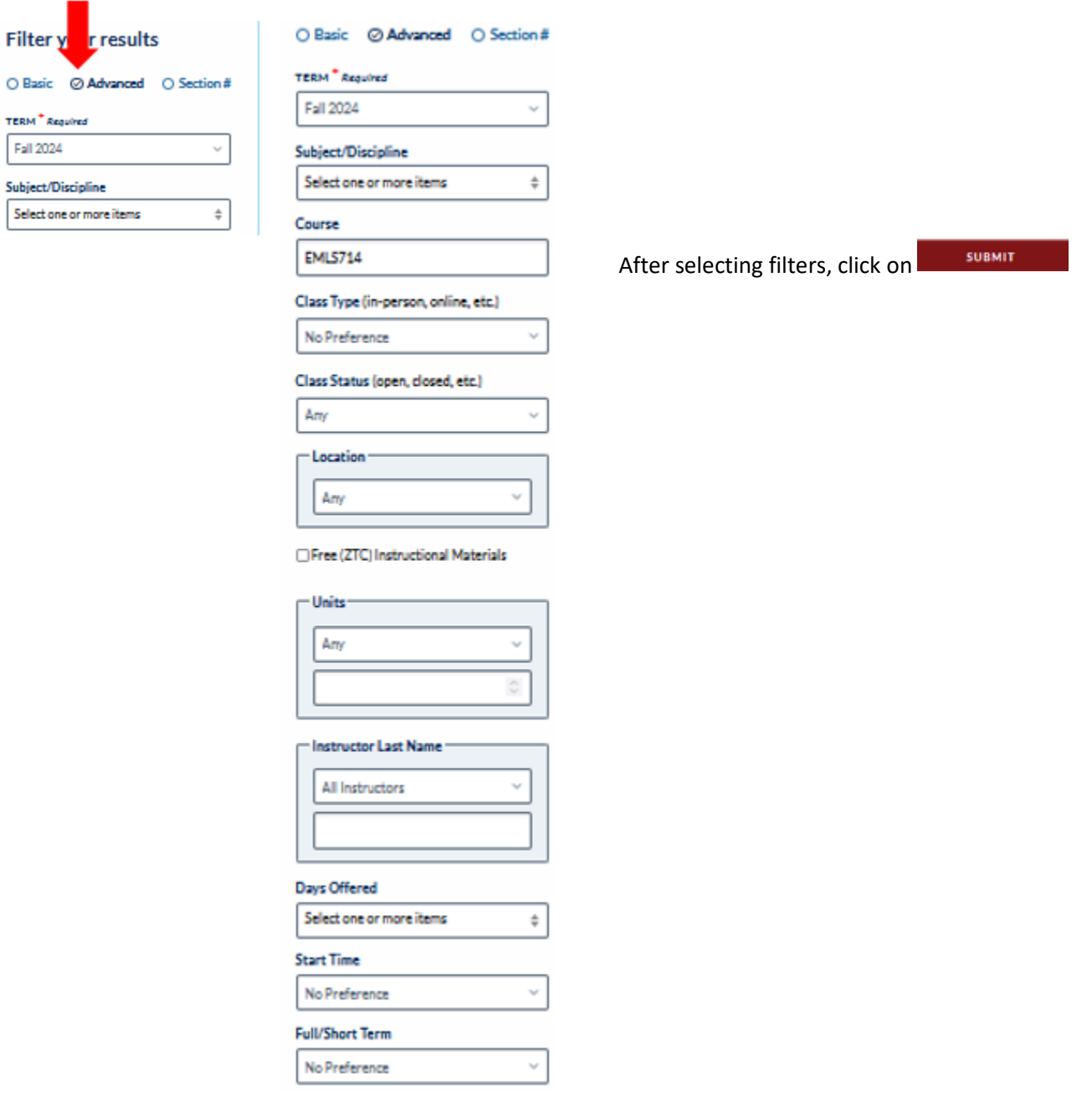

Once you find a class (or classes) you would like to enroll in, write down the section number (or numbers) and click on Add Section.

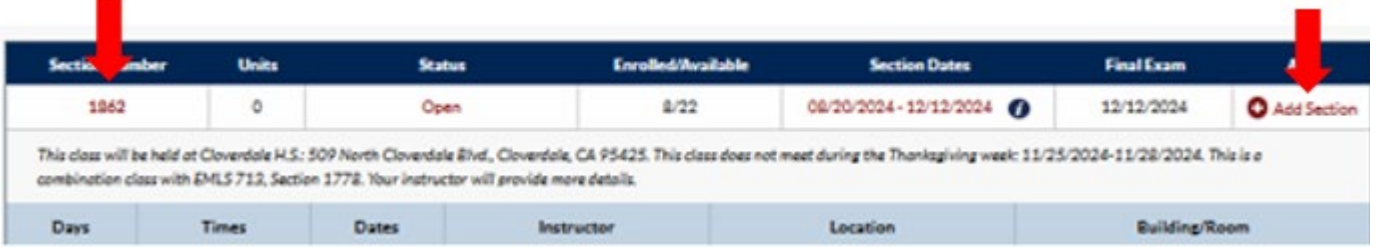

This will take you to the SRJC Login Student Portal.

You will need your Username (9-digit Student ID number) and your password/Pin code. Then click on

Login

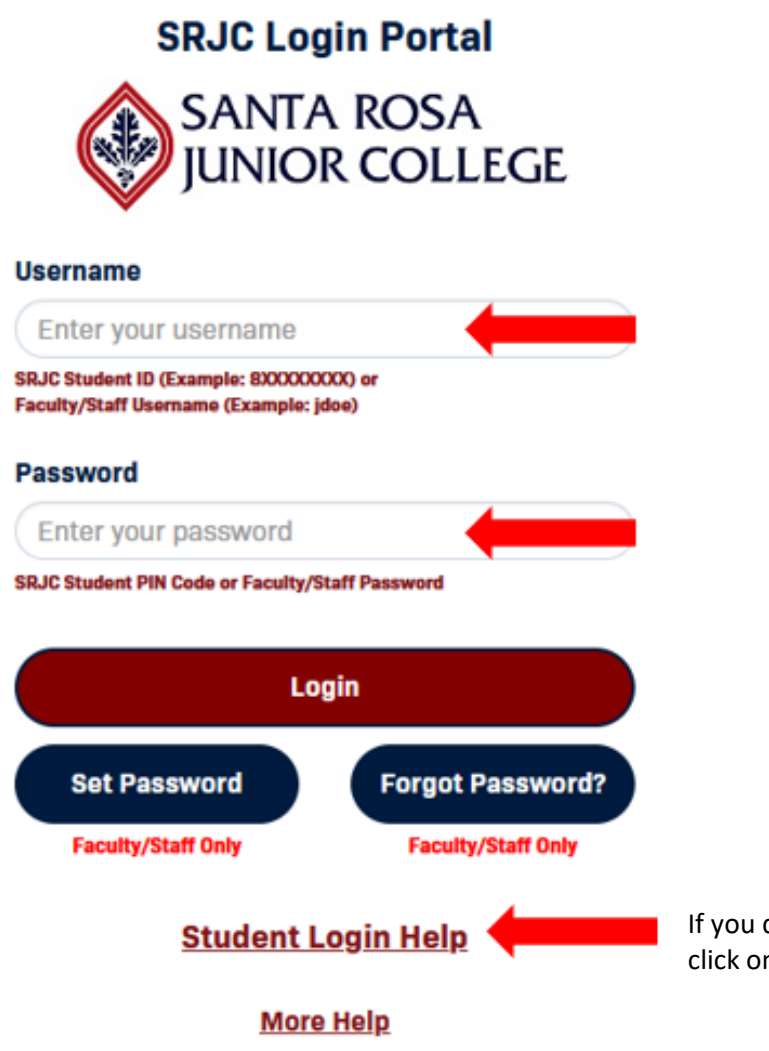

If you do not remember your Username or Password, click on Student Login Help

[How to enroll online in a class through your Student Portal](https://southwest.santarosa.edu/sites/roseland.santarosa.edu/files/documents/B%20Steps%20to%20enroll%20in%20a%20class%20-%20with%20questions_0.pdf)